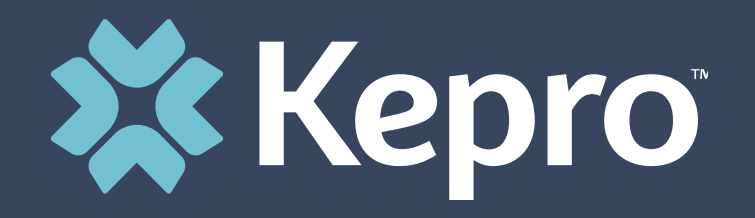

# FLORIDA PREADMISSION SCREENING & RESIDENT REVIEW

**Provider Portal Training**

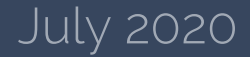

# **Agenda**

- 1. Introduction
- 2. Provider Portal Overview
- 3. Registration for New Facilities
- 4. Logging In
- 5. PASRR Level I and Resident Review Screenings/Outcomes
- 6. PASRR Level II Requests
- 7. Viewing/Printing Outcomes
- 8. Questions and Answers

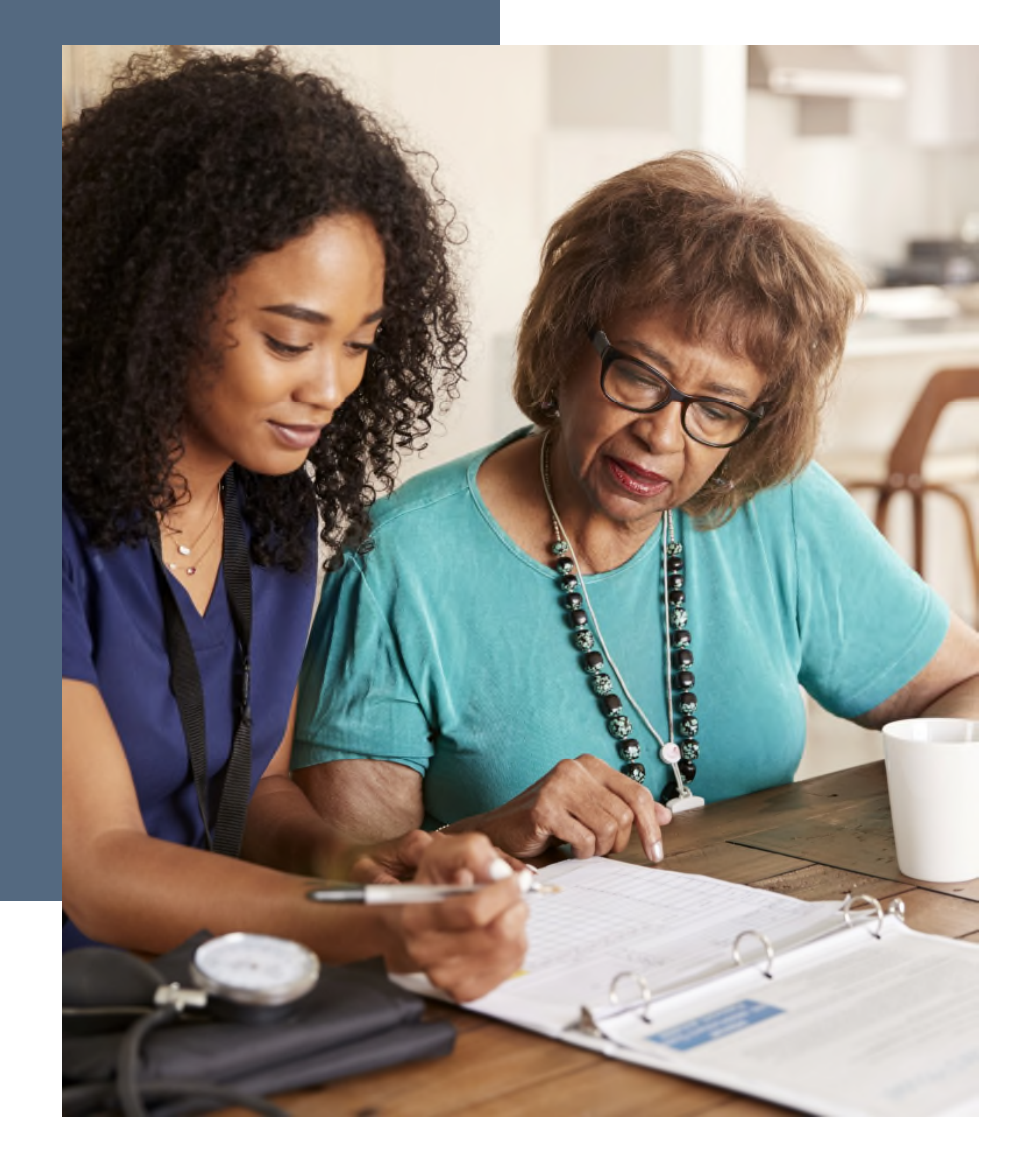

# **New to PASRR**

Easy to use online Provider Portal:

- Completely electronic
- Instant results
- Added convenience
- Real-time status updates and messages
- Access to reports

## **Administrator Registration – Request Registration Code**

#### **Helpful Hints**

**Kepro** 

- You will need the NPI for your facility, not for a specific physician.
- The Administrator should be someone on your team who will be able to add and manage users in the system.

#### **Brand New Facility?**

- You will need to designate a Provider Administrator for your facility. This person will need to add and manage all other users of the Provider Portal.
- The Provider Administrator should visit http://floridapasrr.kepro.com and click on the link shown below labeled "please click here to send us an email."
- Complete the email form and click Send.
- You should expect an email from adminregistration@kepro.com within 24 hours of requesting your registration code.

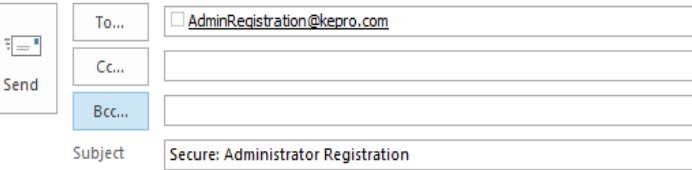

#### KEPRO needs the following information in order to approve your registration request:

Your Full Name: Your Title: Facility NPI: **Facility Name:** Facility Address: Facility Phone Number:

Thank you!

There can only be one Administrator per facility. The Administrator is able to create additional users. There are three twiss of users that can be created by Administrators: additional administrators, Level I screeners, and Level II requesters

To register as the Administrator of your facility please click here to send us an email. Complete all of the requested information before sending the email.

For any questions or information regarding upcoming trainings, please contact KEPRO at 866-880-4080 or by email at FLPASRRMIQuestions@kepro.com.

# **Administrator Registration – Create Account**

#### **Helpful Hints**

- Bookmark the Provider Portal URL for future use.
- Be sure to use the same NPI that you used when requesting the Registration Code.

### **Brand New Facility?**

- The Provider Portal is accessible at https://portal.kepro.com.
- Click on the **register here** link under the LOGIN section.
- Enter your facility NPI and the registration code that you received via email from Kepro.

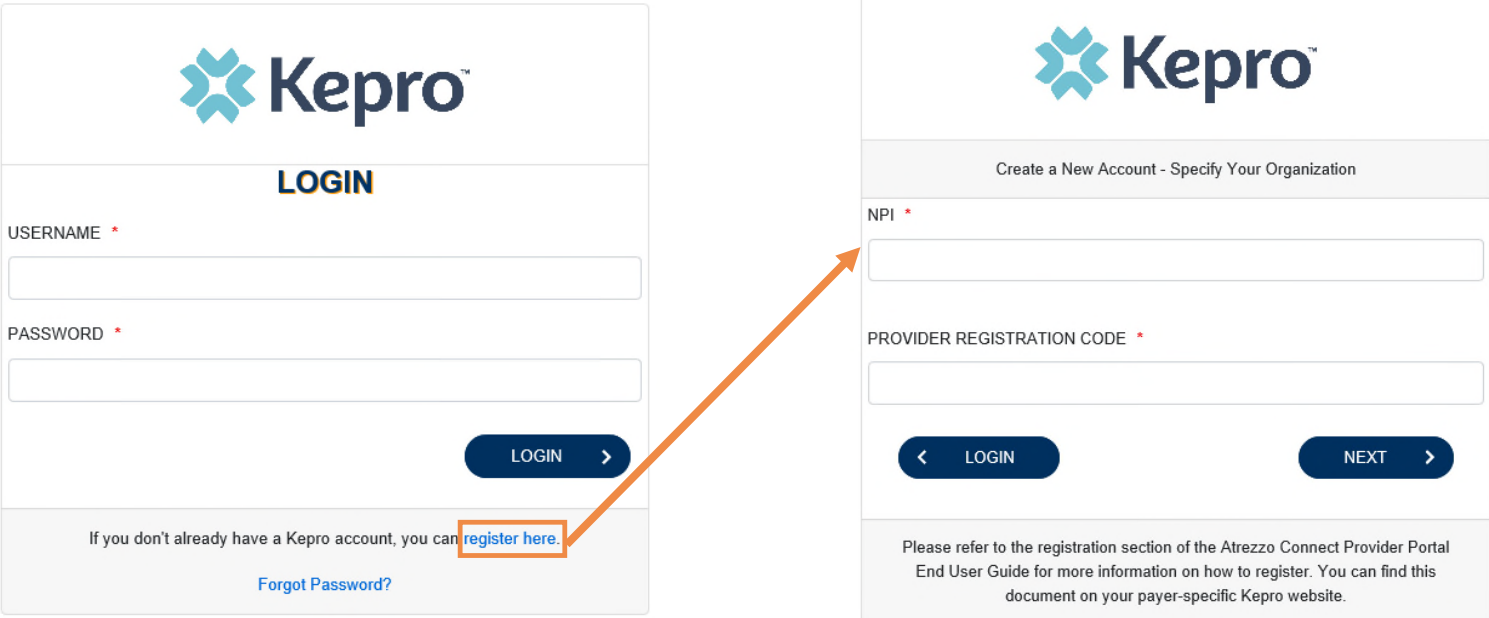

# **Administrator Registration – Create Account**

### **Helpful Hints**

- Passwords must be 8-16 characters
	- One upper case letter
	- One lower case letter
	- One number
	- One special character
- Fields that have an asterisk (\*) by them are required fields.

#### **What to Know**

- Complete your **Account Information** by creating a username, password and security question and answer. This will be used if you need to reset your password in the future.
- Complete the **Contact Information** section, click **Next**.
- Review the **Terms of Use**, click the **acknowledgement** check box, then click **Continue**.

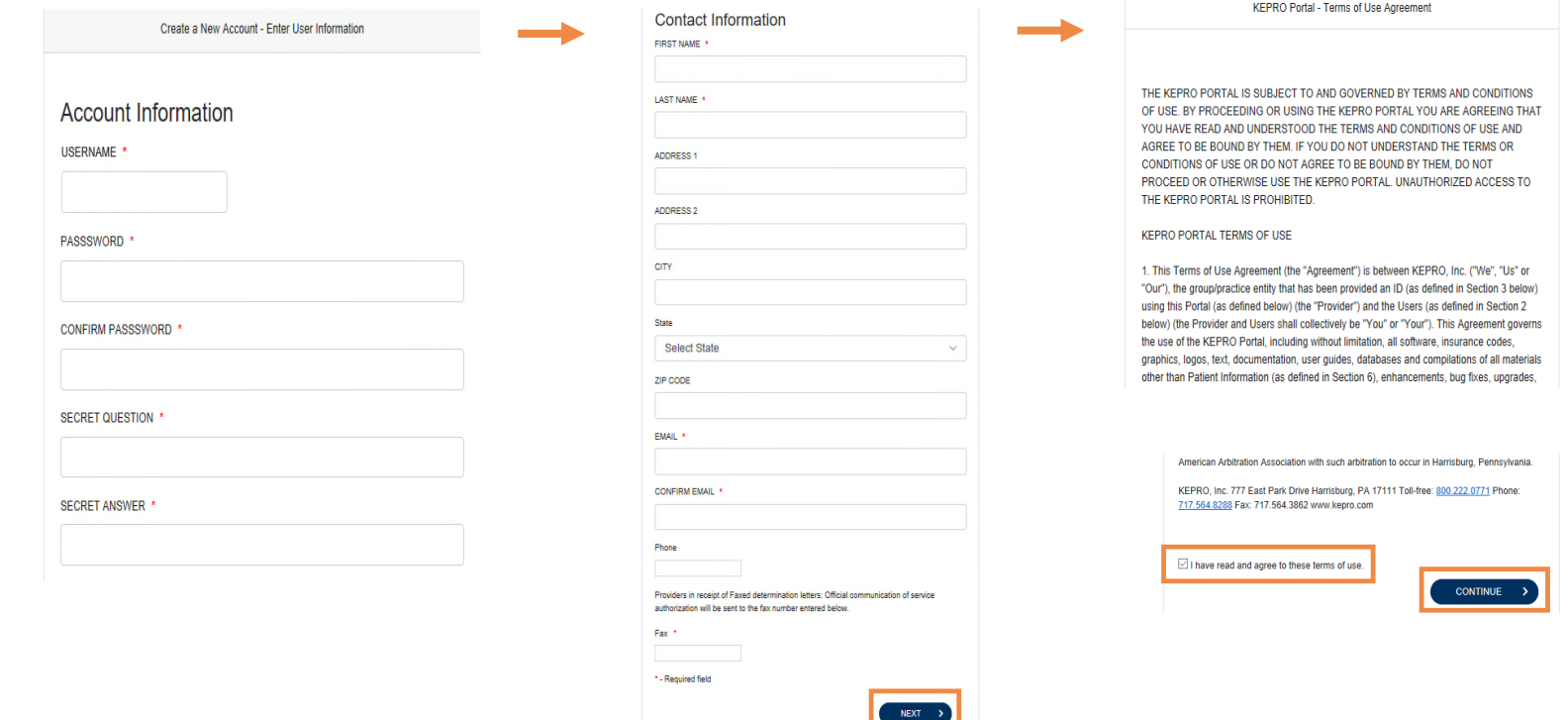

# **Administrator Add Users**

## **Helpful Hints**

- Provide each user at your facility with their new username and password.
- Always use Manage Providers Groups Tab

#### **What to Know**

- Click on **SETUP** on the **top** navigation pane. You will see Manage Provider Groups. Always stay in this tab/section.
- Click on the **arrow** on the far right to expand the section.
- Click on **Add New User**.
- Create a **username**, complete the contact information section, click **Create**. The user will receive an automated email with a time limited link to create their password and complete their registration.

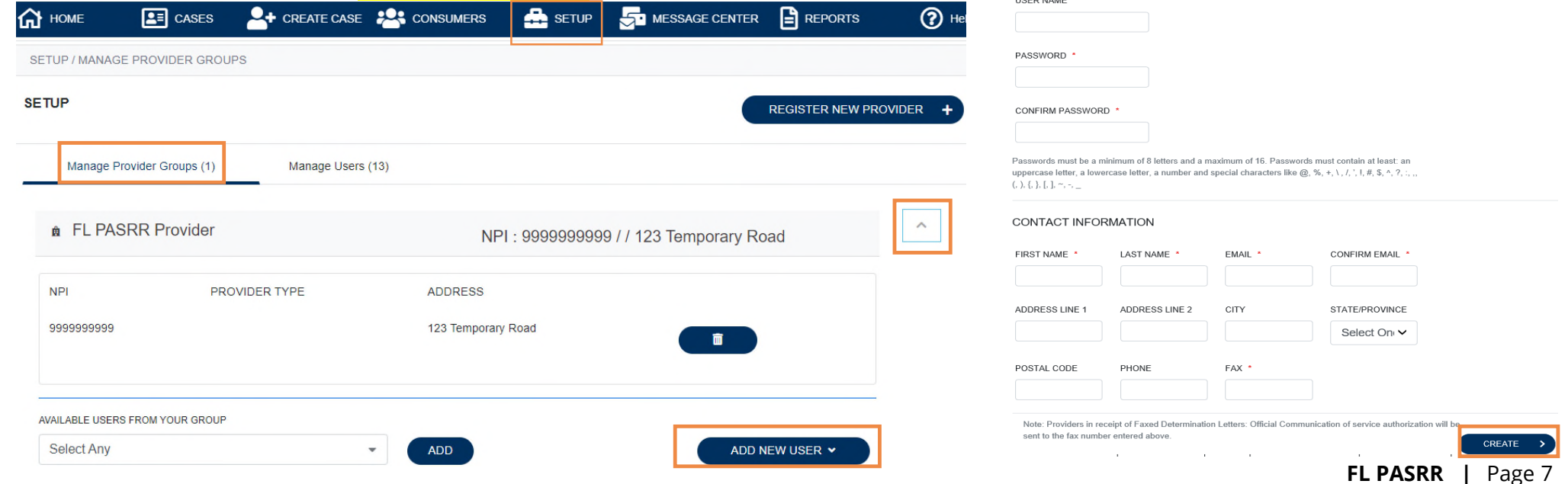

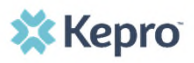

# **Administrator Manage Users**

## **Helpful Hints**

- Always use **Manage Providers Groups** Tab
- Any role with "**Admin**" in the name works the same

 $\overline{a}$ 

### **Need to Deactivate, resend registration link or Change a User Role?**

- On the **Manage Provider Groups** tab, you may select a user and edit a user's information, click "reset registration" to resend the registration link or delete the user.
- You can also assign the user to different provider groups that you manage and change his/her role.
- Each provider group that the user has access to will be listed under their name along with the access role. The standard role for users should be "**Provider Staff Account**".
- You can create as many other admins as needed to help you to manage larger numbers of users at your facility. **SETUP REGISTER NEW PR**

**FL PASRR |** Page 8

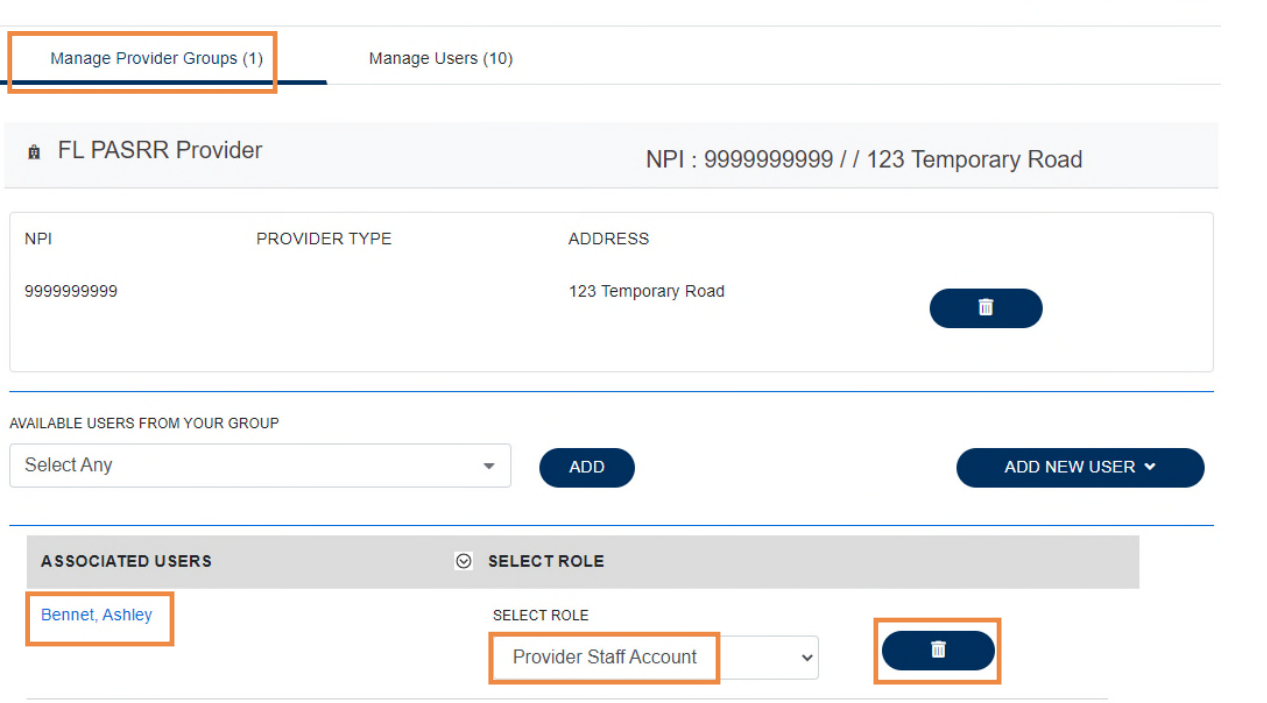

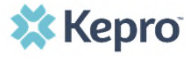

# **Staff User Login & Reset Password**

#### **Helpful Hints**

**X** Kepro

- Passwords must contain:
	- One upper case letter
	- One lower case letter
	- One number
	- One special character.
- Your account will lock after three unsuccessful attempts.

#### **What to Know?**

- The Provider Portal is accessible at https://portal.kepro.com.
- An Administrator at your facility can add you as a user and send you a link to complete your registration.
- You may reset your password at any time by clicking the "**Forgot Password**" link once you click "Log in with phone or email".
- If you are on a private computer, you may click "remember me" and the system will remember you for 4 hours.

#### https://portal.kepro.com

Use this login button if you have a Kepro

**LOGIN** 

Kepro

domain account

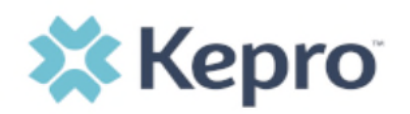

Sign in with your email address

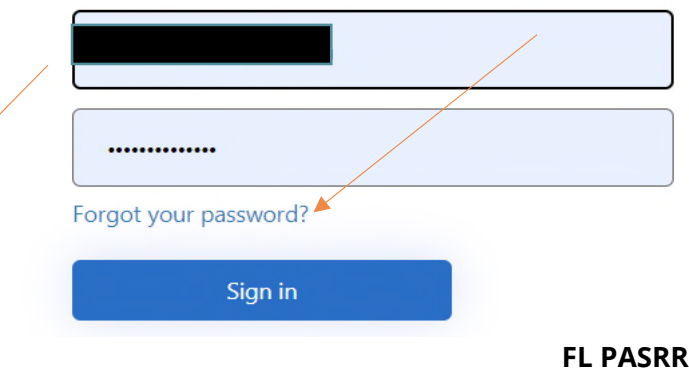

#### your registration. Having trouble logging in? Click here

If you don't already have a Kepro account, you can register here. If this is your first login with multi-factor authentication, click here to complete

**Kepro** 

**Customer/Provider** 

Use this login button if you are a

OGIN WITH PHONE

**LOGIN WITH EMAIL** O Remember Me

customer or provider user

**LOGIN OPTIONS** 

# **Homepage Overview**

## **Helpful Hints**

- Click on the **person icon** next to your name to change your security question or to log out.
- "Change Context" link is only used if you have access to submit requests under multiple provider groups.

#### **What to Know?**

- When you log in, you will see the Home Page. There are several ways to search for consumers and cases in the Provider Portal. You will most commonly want to use the **CREATE CASE** tab when creating a new request.
- You will also want to review the status of your submitted cases, which can be done from the home page or by searching the **CONSUMERS** or **CASES** tabs.

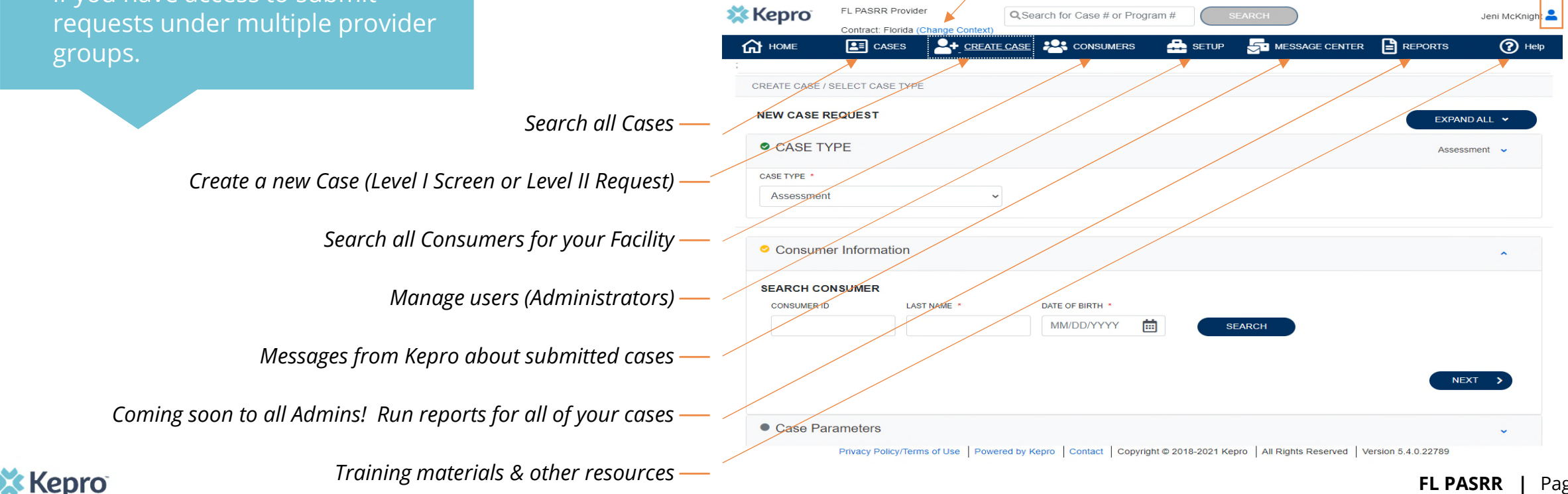

# **Create Case – Search Consumer**

## **Helpful Hints**

- Enter the full last name when you search.
- If you do not find the person in your facility account, you will add them to the system.

#### **What to Know?**

- To add a new case, click **CREATE CASE** from the top navigation pane. Case Type is defaulted as Assessment.
- Search for the consumer using last name and date of birth.
- If the correct consumer match is found, you can click on the button under **SELECT MEMBER** and click **NEXT** to proceed with the case.
- If a consumer match is not found, you will be able to add the consumer to the system by clicking add temporary consumer.

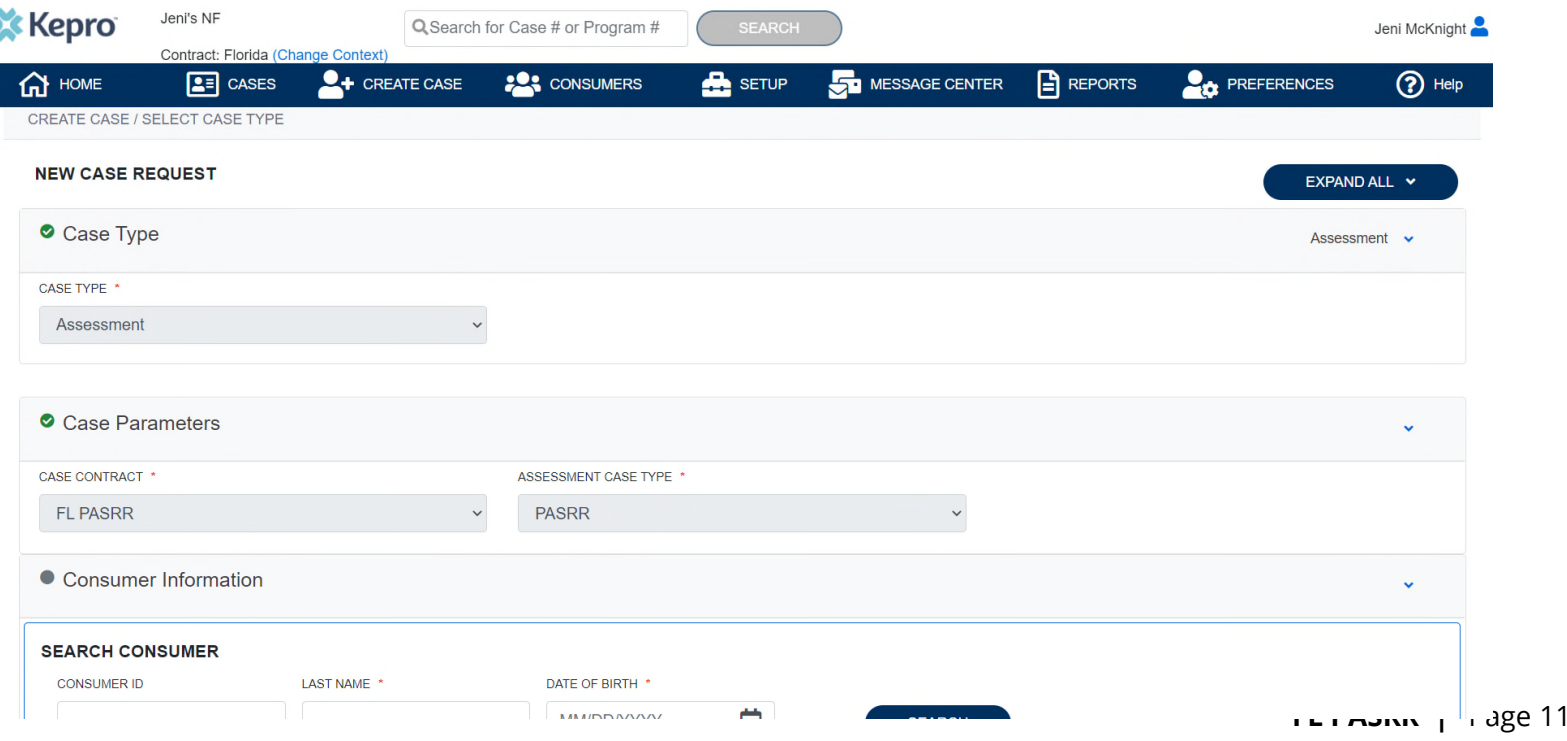

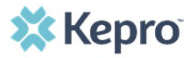

# **Create Case – Add New Consumer**

## **Helpful Hints**

- Selecting "**Use Facility Address**" will populate the address information to match your facility.
- Once you add a **Consumer**, you will be able to find them for future requests.
- All fields with a red asterisk are required.

#### **What to Know?**

- When no consumer match is found, click **ADD TEMPORARY CONSUMER** to add the consumer to the system.
- For Contract and Plan, select FL PASRR from the drop-down menus.

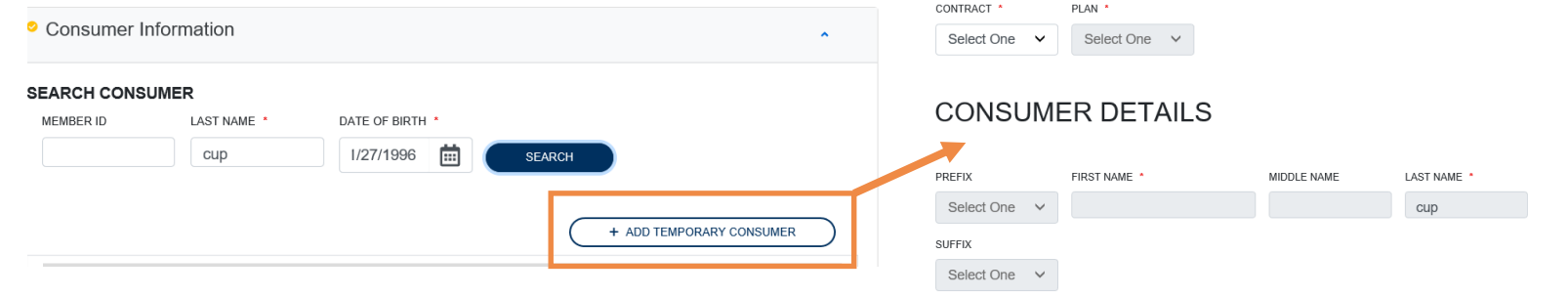

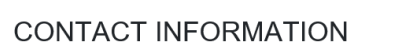

DATE OF BIRTH

11/27/1996

GENDER

Select One  $\vee$ 

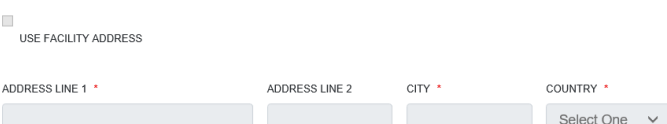

曲

LANGUAGE

Select One v

# **Create Case – Add New Consumer**

## **Helpful Hints**

- Selecting "**Use Facility Address**" will populate the address information to match your facility.
- Once you add a **Consumer**, you will be able to find them for future requests.
- All fields with a red asterisk are required.

#### **What to Know?**

- Enter consumer details. At least one of the following identifiers is required: **SSN**, **Medicare MBI**, or **Medicaid Number**. If the consumer does not have any of these, please call Kepro at 866-880-4080 ext.1 and we will bypass this requirement for you.
- Then, click **CREATE CASE**.

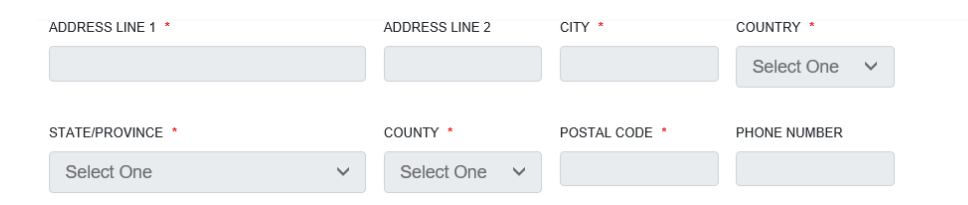

#### **OTHER INFORMATION**

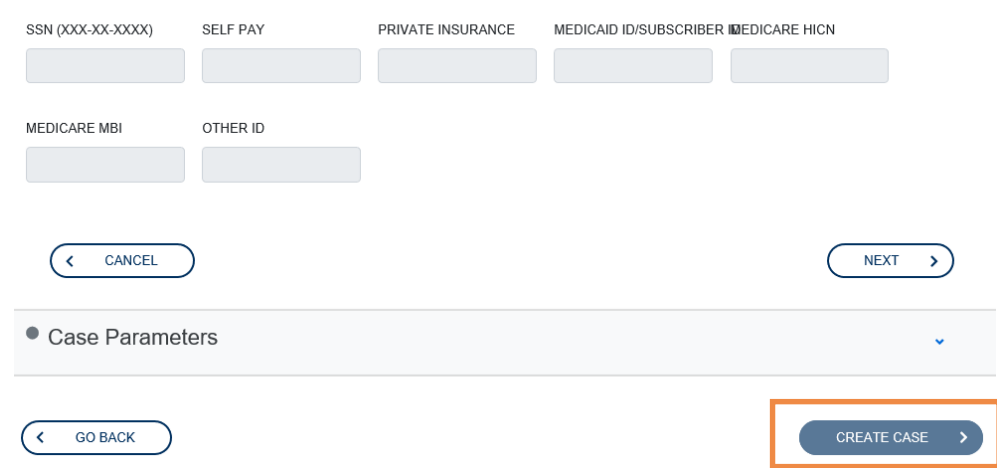

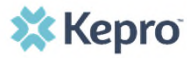

# **Create Case – Enter Case Details**

## **Helpful Hints**

- The sections that are complete will show a green check mark and the section in progress will show a yellow check mark.
- Your updates in each section are auto-saved as you move through the case.

#### **What to Know?**

- Once you have created a case, you must complete required sections in order to submit for an outcome. Only complete non-required sections if information is valuable to the case and is not being submitted elsewhere, such as in a history and physical.
	- **Level I Required Sections:**
		- Request Details (See Next Slide)
		- Questionnaires (See Next Slide)
	- **Level II Required Sections:**
		- Request Details (Documents and Notes are recommended sections)
- To open the sections, click the **down arrow** on the right side of the section row and begin.
- Once sections are completed, click **Submit**.

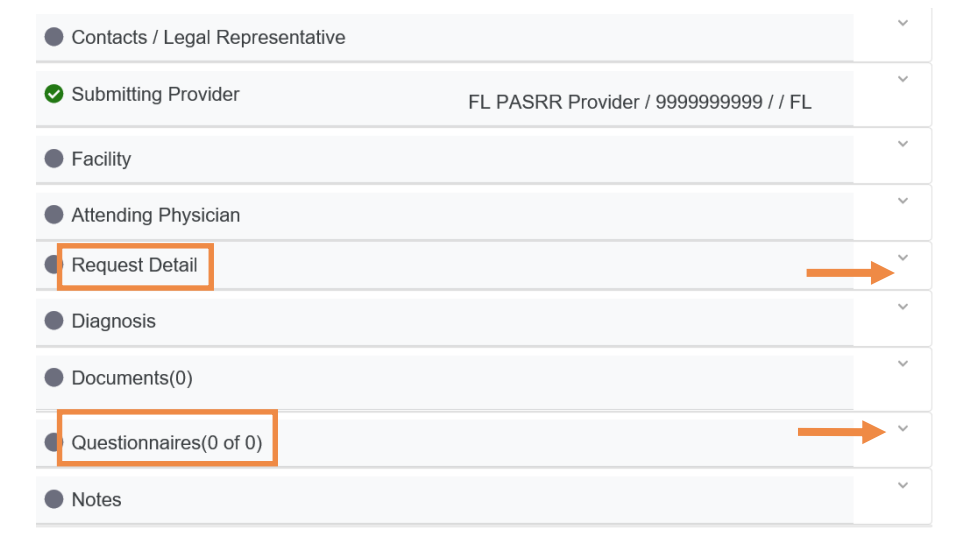

# **Create Case – Request Detail & Questionnaire**

#### **Helpful Hints**

- The questionnaire is auto-saved as you progress through the questions.
- Required questions are marked with an asterisk (\*).
- Review all answers carefully, once you mark as complete, answers cannot be changed.

#### **Level I & Resident Review**

- In the **REQUEST DETAIL** section, select the appropriate assessment type. This selection will determine which questionnaire you will complete (for Level II, you do not need to complete a questionnaire).
- In the **QUESTIONNAIRE** section, you will complete the required questionnaire (Level I or Resident Review) by answering a series of questions and inputting information where needed. When finished, click **Mark as Complete**.

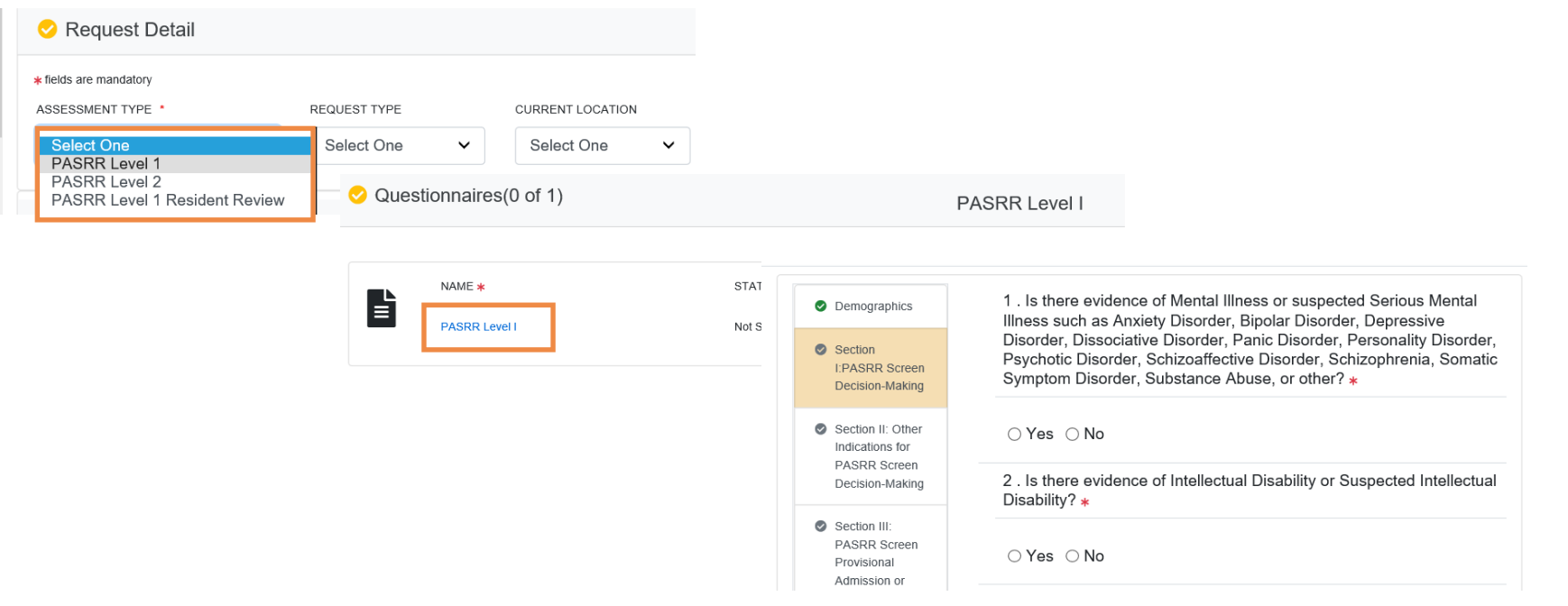

# **Submit Case & Review Outcomes**

## **Helpful Hints**

- Once the case is submitted, you can still add additional documents, notes and send messages to the Kepro team, such as for Resident Review (RR) requests for Level II.
- Once a RR case is In Review by Kepro, you will see a message reading "**Case is locked by Kepro**".

#### **Almost Done**

- After completing the electronic Level I or Resident Review questionnaire, you have completed all of the case details. Next, click **Submit** for your results.
- You will be redirected to the **Case Summary** page with all information submitted with the case as well as the status and outcome of the request.
- You will also be able to view, print letters, and the entire case summary from this screen.

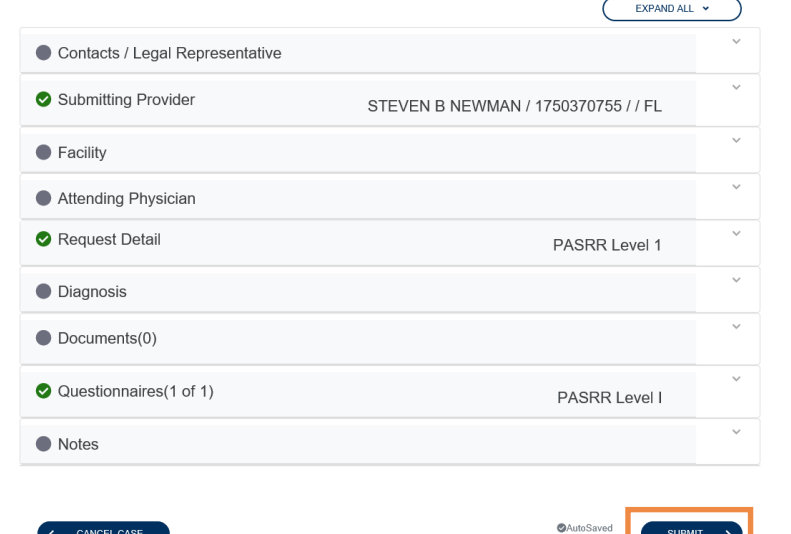

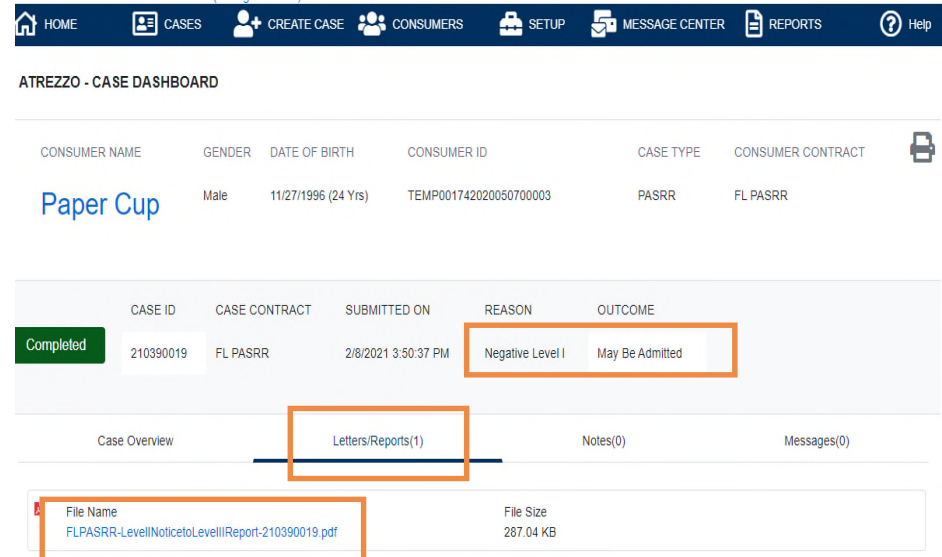

**X** Kepro

## **Create Level II Case directly from the Level I Case**

#### **Level II**

• Have **a positive Level I** and want to immediately request a Level II? Click on the person's name and then click on create case.

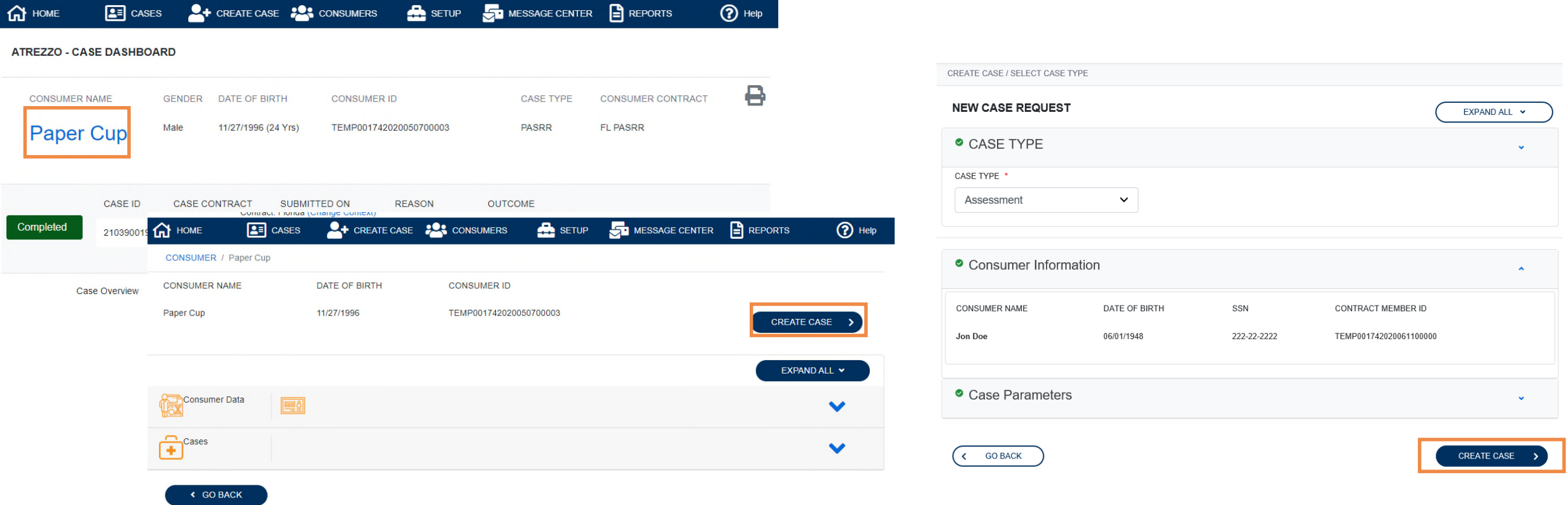

## **Request Level II Using Create Case or Consumer Icon**

## **Level II**

• To request a PASRR Level II, follow all of the same steps as previously shown when creating a Level I case. Click on **create case**, search for the consumer. Click on the consumer's name and then click **create case**. Select **PASRR Level II** in the **Request Detail** dropdown.

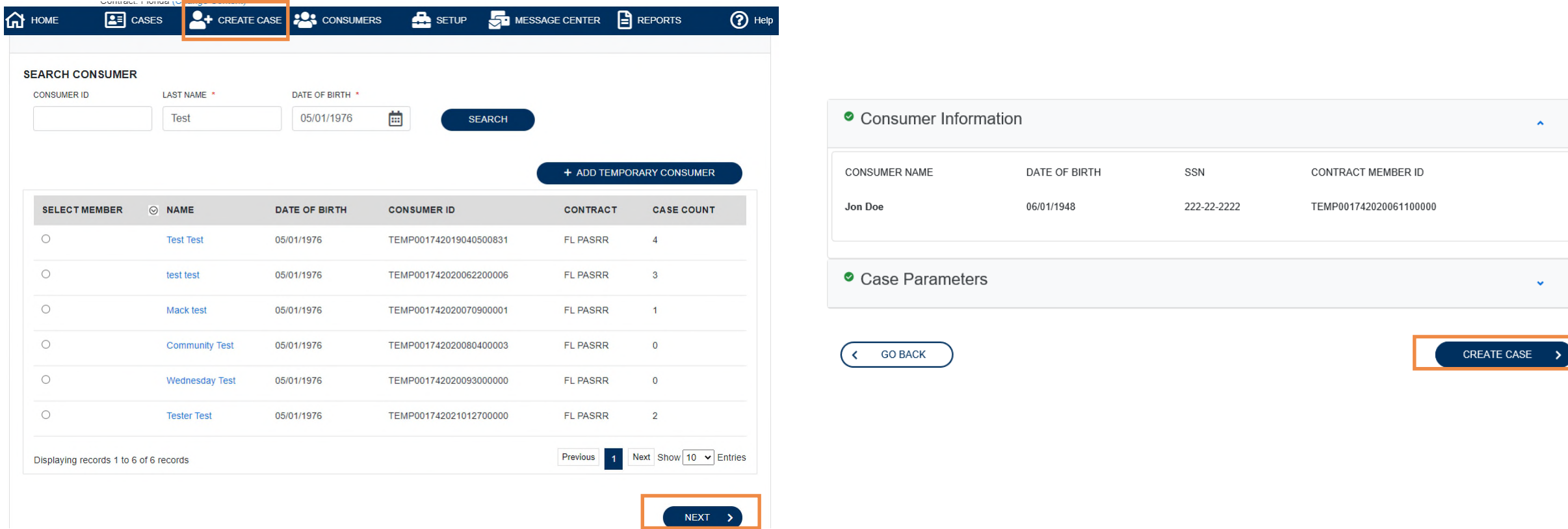

#### **Level II**

- Choose **PASRR Level II** and then choose the type of review needed: **Serious Mental Illness (SMI), Intellectual Disability** or **Related Condition (ID/RC),** or **Both (Dual).**
- You can fax the required documents to 866-677-4776 or upload them directly to the system. We recommend uploading for faster and more reliable service. To start, go to the documents section and choose "**CLICK HERE TO UPLOAD FILE**".

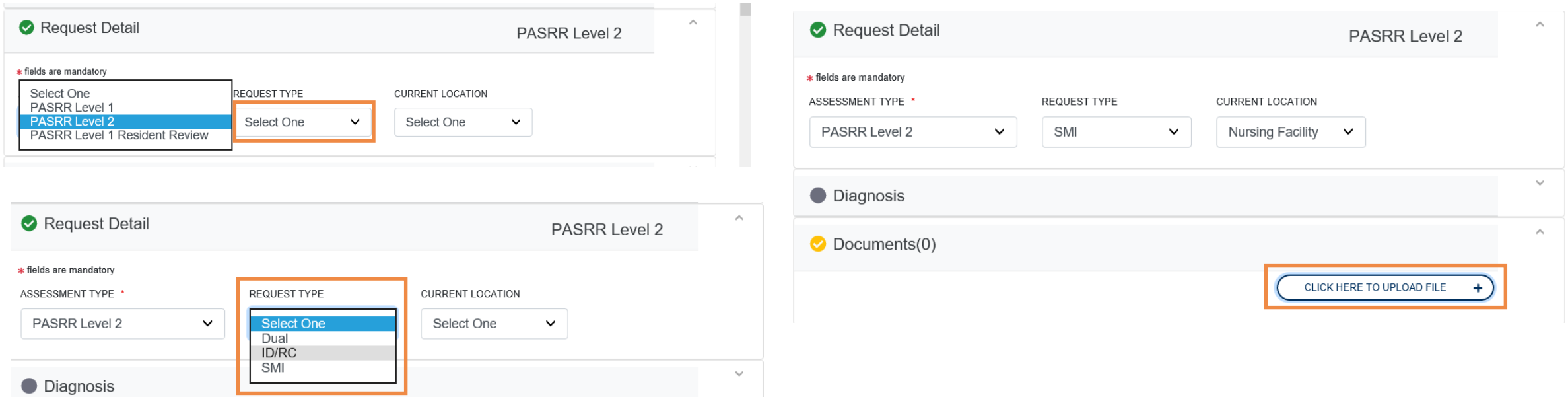

## **Create Case – Request Detail & Upload Documents**

## **Level II**

• Browse your computer files and then click on the document(s) from your computer to upload. Once chosen, click **UPLOAD**. You can attach most types of files, up to 12MB, as shown below.

#### **Required documents include:**

- Signed Informed consent/consent for a Level II
	- Page 5 of the Level I PASRR, or
	- Page 4 of the Residential Review
- AHCA-5000-3008 Form (Transfer Form)

#### **Other current and relevant medical documentation include:**

- History and Physical
- Relevant case notes or records of treatment
- Medication administration records
- Psychiatric or psychological evaluation, if available
- Minimum Data Set A-Z (MDS) (Nursing Homes Only)

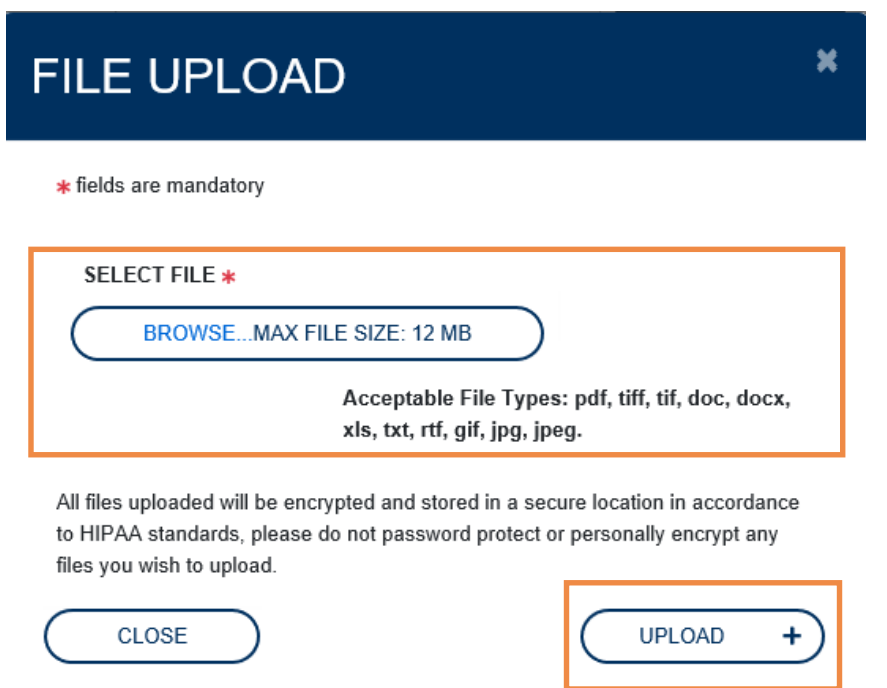

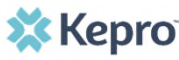

# **Level II Submissions & Outcomes**

## **Level II**

- It's always a good idea to add a note or send a message to let us know additional details on the case. **Need an expedited review?** Adding it to the note works as well as a phone call or an email.
- Once the review is completed, the status changes from "**In Review**" to "**Completed**" and you will be able to immediately see the outcome in the **OUTCOME** section and access determinations and notices in the Letters/Reports tab.

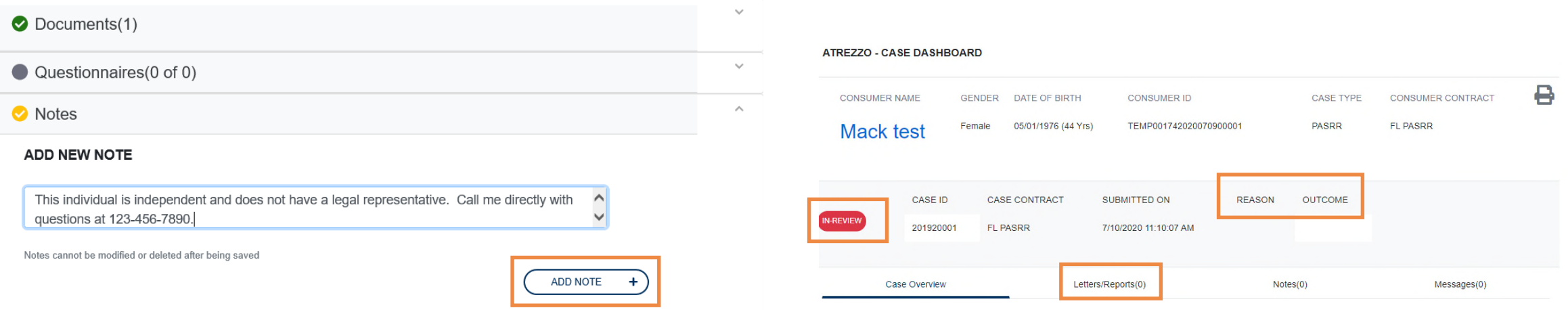

# **Review Case Status & Messages**

#### **Helpful Hints**

- For Level I cases, you will receive an automatic determination.
- For Level II cases, you will be able to check the status of Kepro's review using the functionality shown on this page.

#### **What to Know?**

- You can view the case summary for any case that has been submitted by your facility. To see everything, click **EXPAND ALL**.
- Messages from Kepro about the case will be accessible from the **MESSAGE CENTER** on the top navigation pane as well as directly within the **CASE** in the Messages tab.
- You can add additional documents within the **Case Overview** section and add notes within the **Notes** section.

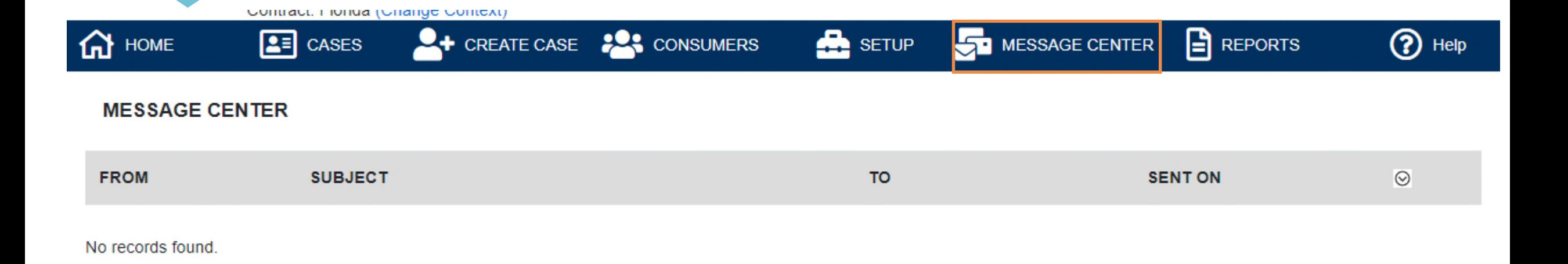

# **Level I, Resident Review, & Level II Requests**

#### **What to Know?**

Within the **Provider Portal**, a separate case is required for each review. The same basic case structure and process is used for each type of review. **Here are some tips for how the different types of Reviews are processed**:

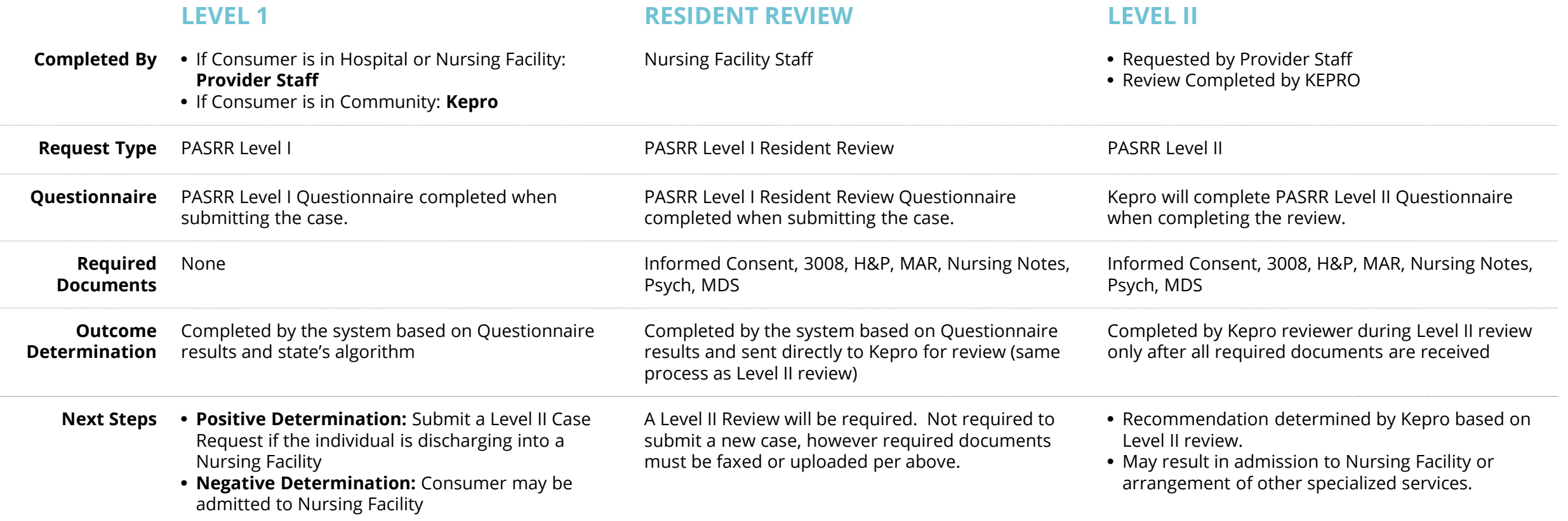

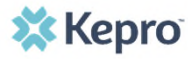

# **Additional Resources & Support**

## **Contact Info**

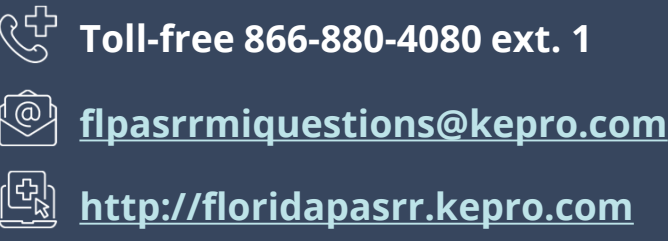

**X** Kepro